#### **ADVANTECH Enabling an Intelligent Planet**

## **Advantech AE Technical Share Document**

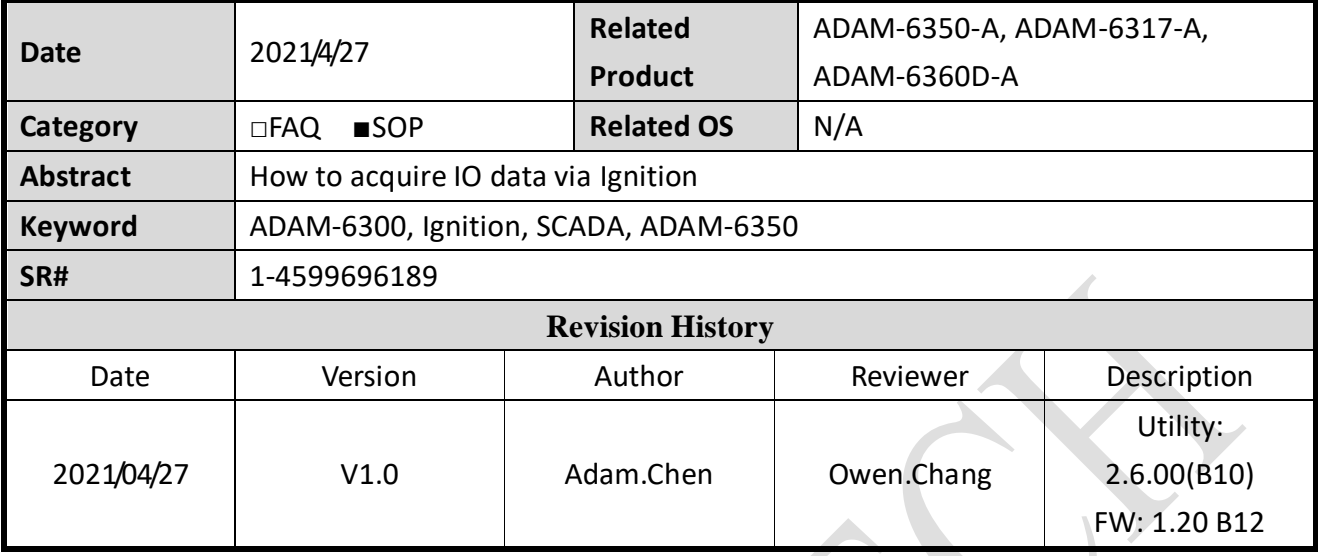

#### **Problem Description:**

This document will illustrate how to acquire IO data through Ignition.

#### ■ **Solution:**

#### **Step1:**

Open up Ignition and create OPC UA Client driver, then add an OPCUA server in custom discovery.

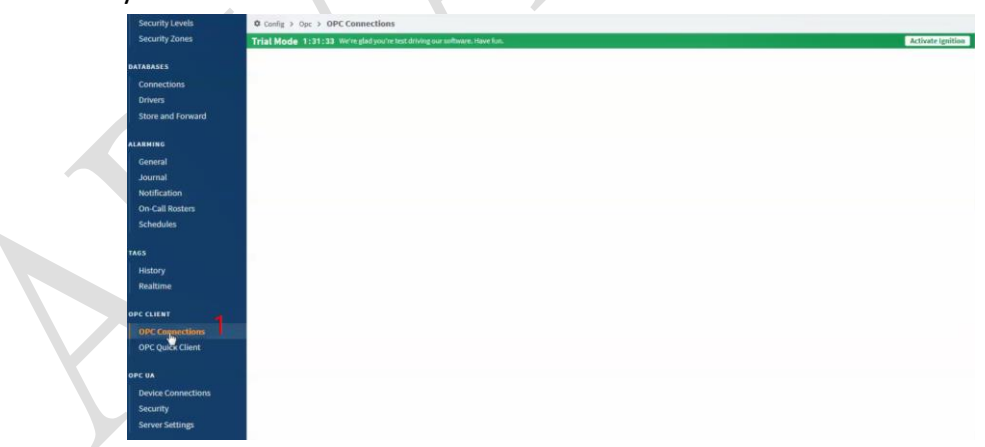

#### Fig.1 Create OPC UA Client driver

### AD\4NTECI **Enabling an Intelligent Planet**

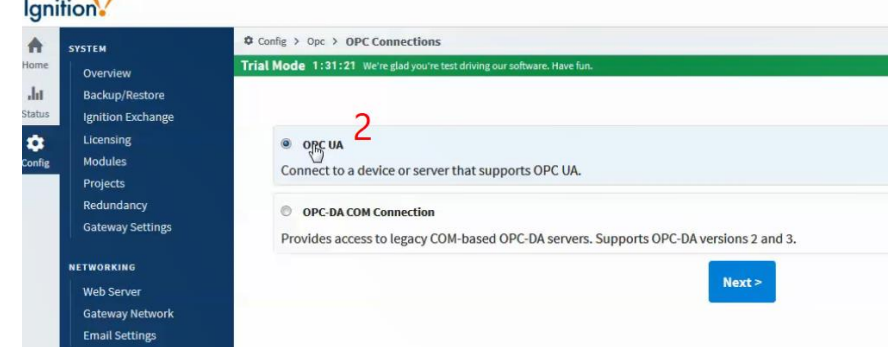

Fig.2 Create OPC UA server(ADAM-6300 series)

#### **Step2:**

Then expand the tree, users could choose either anonymous which is None or security which is Basic128Rsa15-Sign. After choosing the connection type, go set up username and password. Here we choose security connection for instance.

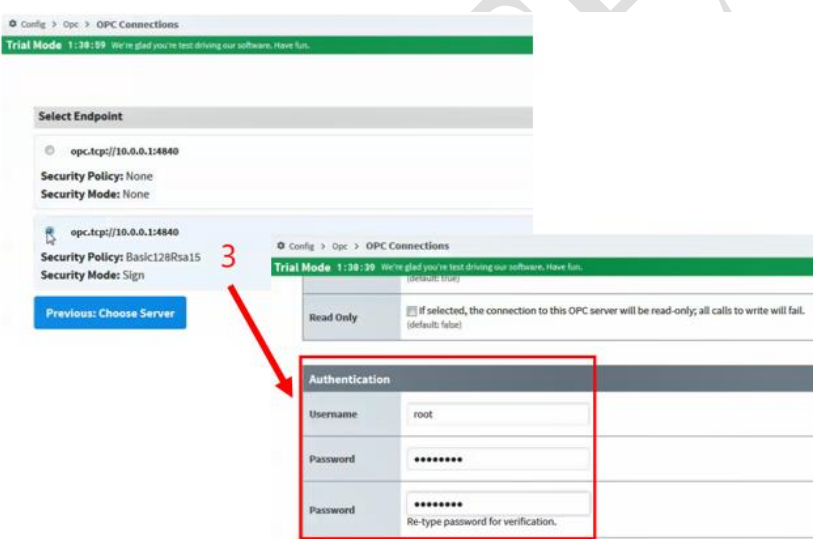

Fig.3 Choose connection type and fill in username and password

#### **Step3:**

Then we right click the device and choose Connect, then a Certificate Validation window would pop up due to the untrusted certificate sent from ADAM-6350 which is a OPCUA server. All we need to do is to trust this certificate in order to build up connection.

#### **ADVANTECH Enabling an Intelligent Planet**

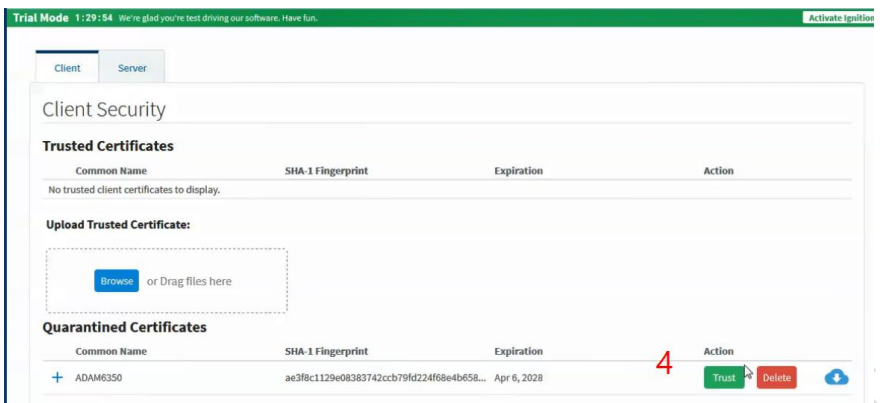

Fig.4 Trust the certificate from OPC UA Server

#### **Step4:**

Open up Adam/Apax .NET Utility, search for ADAM-6350, choose Certificates tab and trust the Rejected certificate from Ignition. Then go back to Ignition to make the device connect  $t_0$  ADAM-6250 again

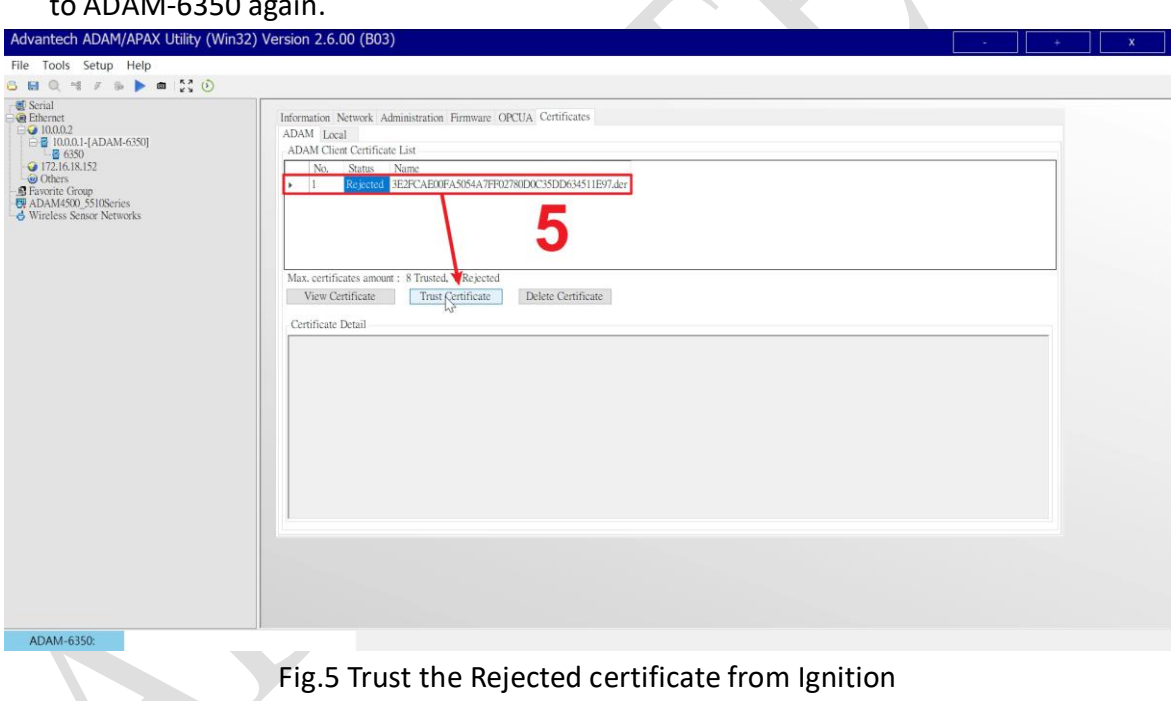

#### **AD\ANTECH Enabling an Intelligent Planet**

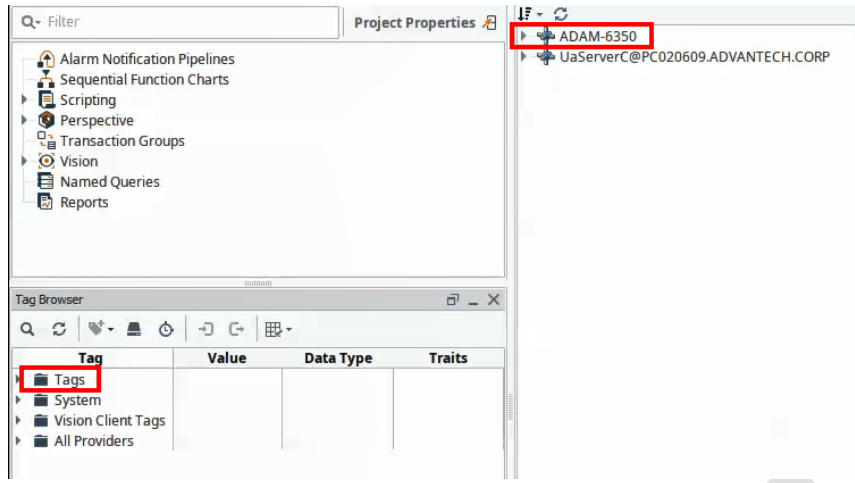

Fig.6 Make Device we created connect to ADAM-6350 again

#### **Step 5:**

Expand the tree in circle 6 above, and drag the tag you want to Data Access View. Then you shall see the IO status as Fig.8.

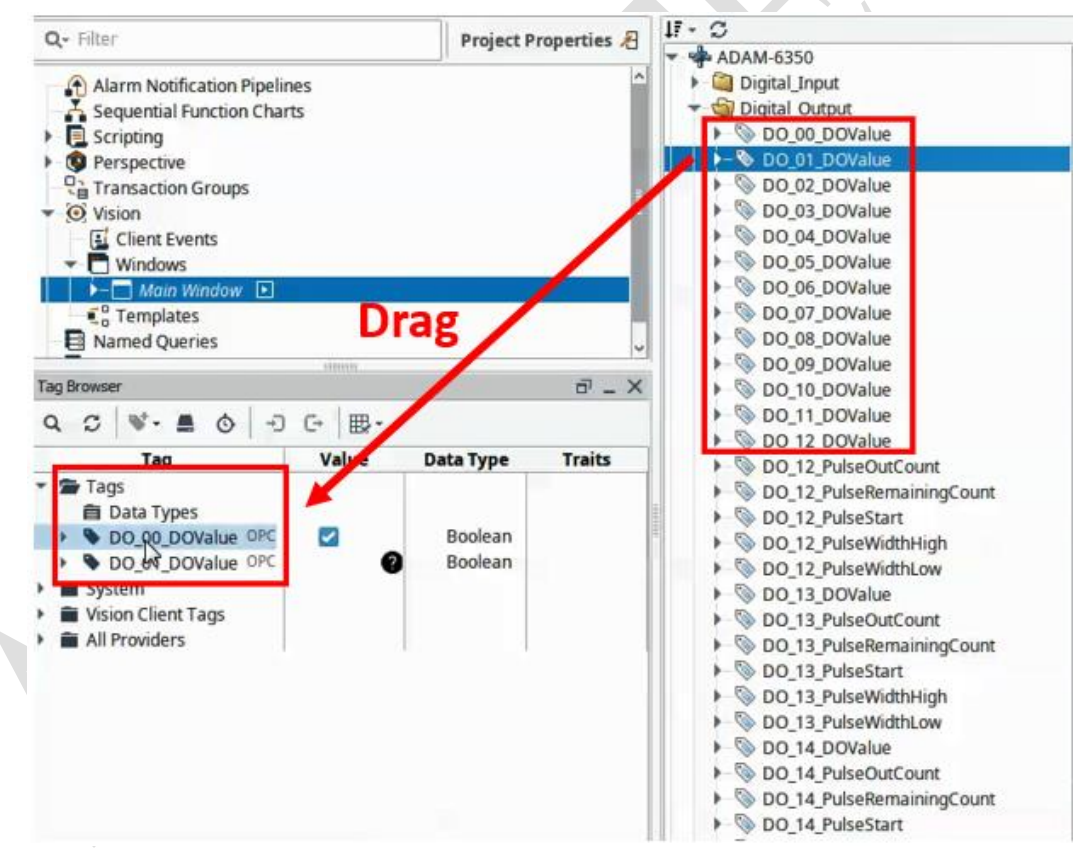

Fig.7 Drag the IO tag to Data Access View for monitoring

# **ADVANTECH** Enabling an Intelligent Planet

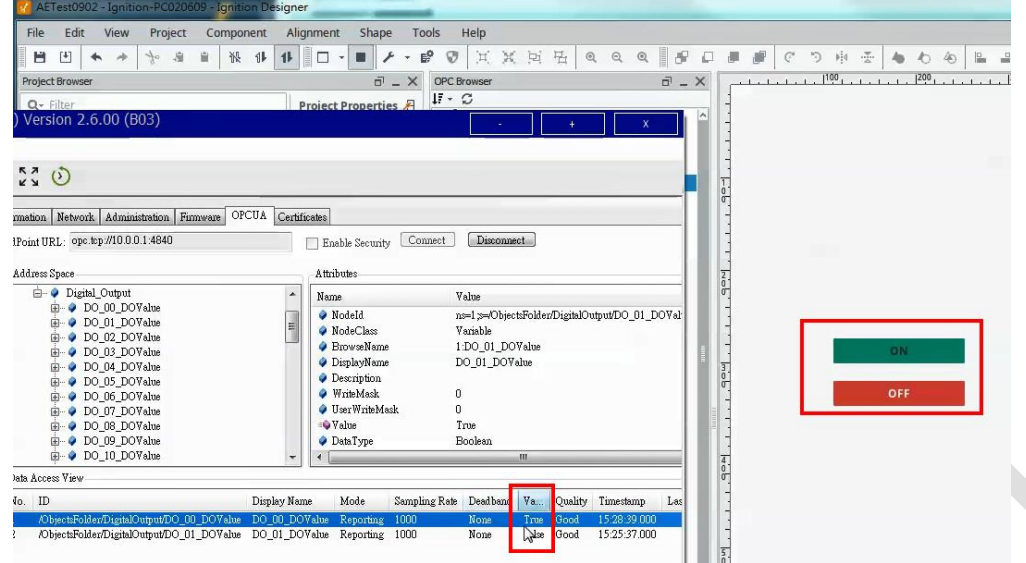

Fig.8 Monitor the IO status